# **АИС « Управление предприятием БТИ»**

**Автоматизированное рабочее место АРМ «Кадастровые работы»** 

**Руководство пользователя** 

 ООО «Центр новых технологий» 2021 г. 214000, Россия, г. Смоленск, 3-я линия Красноармейской слободы, д.10, оф.17

E-mail: ais\_upbti@mail.ru

## **ОГЛАВЛЕНИЕ**

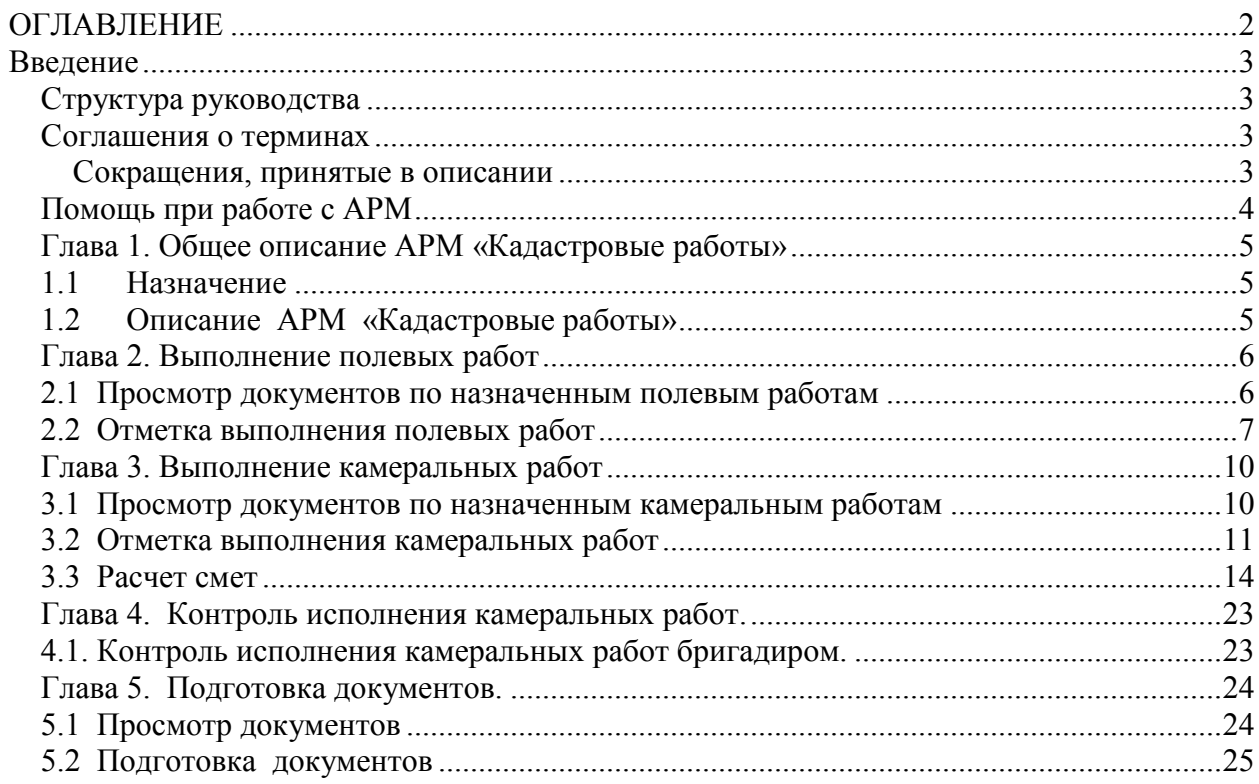

## **Введение**

Данная книга представляет собой руководство пользователя автоматизированного рабочего места «Кадастровые работы» (далее «Кадастровые работы») в организации, осуществляющей деятельность по технической инвентаризации объектов недвижимости и оказанию услуг населению.

АРМ «Кадастровые работы» является частью автоматизированной информационной системы «Управление предприятием БТИ» (далее АИС), реализованной на платформе «1С: Предприятие 8.3» и не может быть использован вне АИС и без установки программного продукта «1С: Предприятие 8.3».

В данном руководстве излагаются общие принципы информационной модели, на базе которой реализована АИС и принципы практической работы с информационной базой. Описание данного АРМа не заменяет собой «Руководство пользователя» по «1С: Предприятию 8.3». Здесь не содержатся общие сведения о работе системы «1С: Предприятие 8.3». Характер изложения предполагает начальные знания по использованию системы программ «1С: Предприятие 8.3».

Из-за изменений в законодательстве, нормативной базе или уточнений методологии ведения учета, реальная программа может отличаться от данного руководства. В этом случае изменения могут быть отражены во встроенном Описании, поддерживаемом системой «1С: Предприятие 8.3».

## *Структура руководства*

- **Введение** В этом разделе описываются основные характеристики АРМа, структура руководства, соглашения о терминах, определения и порядок получения экранной помощи при работе с АРМом.
- **Глава 1. Общее описание АРМ «Кадастровые работы»** В разделеописывается работа с автоматизированным рабочим местом **АРМ «Кадастровые работы»**, возможность создания, копирования, аннулирования документов.
- **Глава 2. Выполнение полевых работ.** В разделе описываются действия техника инвентаризатора при выполнении полевых работ.
- **Глава 3. Выполнение камеральных работ.** В разделе описываются действия техника инвентаризатора при выполнении камеральных работ, расчет смет.
- **Глава 4. Контроль исполнения камеральных работ.** В разделе описывается действия инженера-бригадира при проверке исполнения камеральных работ.

## *Соглашения о терминах*

#### **Сокращения, принятые в описании**

- **АИС** автоматизированная информационная система.
- **АРМ** автоматизированное рабочее место.
- **БД** база данных.

### *Помощь при работе с АРМ*

При работе пользователь может получить несколько видов помощи и подсказок. Прежде всего можно клавишей F1 вызвать на экран стандартную справку системы «1С: Предприятие 8.3», которая содержит пояснения по всем режимам работы системы.

Чтобы получить разъяснение по использованию конкретного объекта конфигурации необходимо выбрать в главном меню пункт «Справка» / «Содержание справки». На экран будет выведен раздел описания, относящийся к выбранному объекту.

Чтобы получить краткую подсказку по элементам диалога, следует поместить указатель мыши над нужным элементом. Через 1-2 секунды возле указателя появится надпись, поясняющая назначение выбранного элемента диалога.

## *Глава 1. Общее описание АРМ «Кадастровые работы»*

## *1.1 Назначение*

Автоматизированное рабочее место (далее АРМ) «Кадастровые работы» является частью автоматизированной информационной системы «Управление предприятием БТИ» (далее АИС). АРМ предназначен для ведения полевых и камеральных работ, расчета смет, получения необходимой отчетной информации по работе техника инвентаризатора.

## *1.2 Описание АРМ «Кадастровые работы»*

АРМ «Кадастровые работы» предназначен для учета полевых и камеральных работ по технической инвентаризации, проверки бригадиром выполненных работ, а также подготовки документов по выполненным работам в АИС «Управление предприятием БТИ».

АРМ «Кадастровые работы» позволяет реализовать следующие основные функции:

- быстрый отбор полевых работ по заданным условиям отбора;
- отметка выполнения техником инвентаризатором полевых работ;
- указание причины невыполнения полевых работ техником инвентаризатором;
- быстрый отбор камеральных работ по заданной дате выполнения;
- расчет смет по выполненным работам;
- отметка выполнения камеральных работ;
- контроль бригадиром, камеральных работ, выполненных техниками;
- подготовка документов для заказчика.

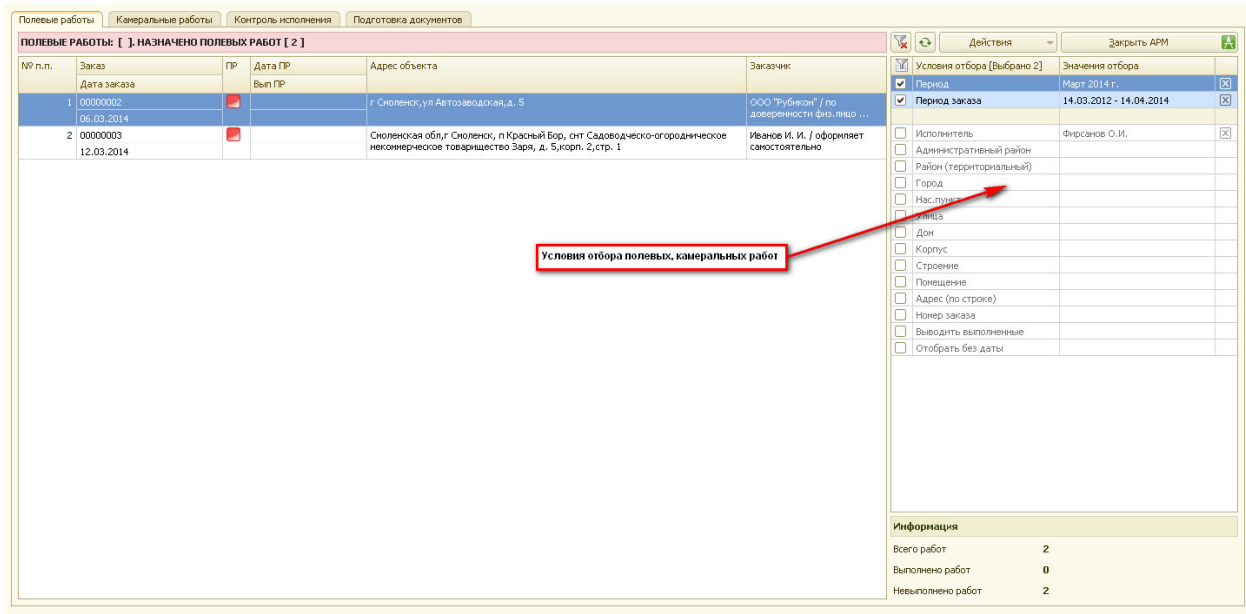

Внешний вид АРМа «Кадастровые работы» приведен ниже

Рис.1.2.1 Внешний вид АРМ «Кадастровые работы».

 АРМ «Кадастровые работы» состоит из четырех основных разделов (четыре закладки):

- полевые работы;
- камеральные работы;
- контроль исполнения;
- подготовка документов.

Прежде всего, для работы с документами по полевым или камеральным работам необходимо указать конкретное значение условий отбора:

- период, за который будут выводиться документы;
- период просмотра заказов, по которым будут выполняться работы;
- исполнитель техник, назначенный на выполнение работ;
- административный район;
- территориальный район;
- город;
- населенный пункт;
- улица;
- дом;
- корпус;
- строение;
- помещение;
- адрес;
- номер заказа;
- признак вывода выполненных работ;
- признак отбора работ без даты.

После указания условий отбора, в таблицу документов будут выведены все документы по выполняемым работам, удовлетворяющие заданным условиям.

Вид выводимых документов будет зависеть от того на какой закладке текущего АРМа находится пользователь.

Например, если пользователь находится на закладке «Полевые работы», то в таблицу документов выводятся только документы по полевым работам и т.д.

#### *Глава 2. Выполнение полевых работ*

#### *2.1 Просмотр документов по назначенным полевым работам*

АРМ «Кадастровые работы» позволяет в удобном для пользователя режиме просматривать документы по полевым работам.

Для этого пользователь должен находиться на закладке «Полевые работы».

В блоке условий отбора задаются конкретные условия отбора документов, интересующие пользователя.

После этого, в таблице документов по полевым работам, будут отражены все полевые работы, удовлетворяющие заданным условиям.

Если пользователь не видит нужных для работы документов, то необходимо более внимательно проверить условия отбора.

В таблице документов по полевым работам отображаются следующие реквизиты:

- номер по порядку;
- Номер заказа, по которому выполняются полевые работы;
- Дата заказа дата регистрации заказа;
- ПР флаг выполнения полевых работ (пиктограмма красного цвета полевые работы не выполнены по вине исполнителя, пиктограмма желтого цвета – полевые работы не выполнены по вине заказчика, пиктограмма зеленого цвета – полевые работы выполнены) ;
- Дата ПР назначенная дата выполнения полевых работ;
- Вып ПР дата исполнения полевых работ;
- Адрес объекта адрес объекта выполнения полевых работ;
- Заказчик заказчик выполнения полевых работ;

При открытии АРМа, техник – инвентаризатор, по которому выводятся полевые работы, определяется автоматически как пользователь программы и, справочно выводится в таблицу условий отбора.

Например, технику – инвентаризатору Амелину Н.Н. необходимо просмотреть все полевые работы на март 2014 года.

В качестве периода устанавливается март 2014 года, а в качестве Исполнителя – Амелин Н.Н. В таблицу документов будут выведены все полевые работы по технику Амелину Н.Н. за март месяц..

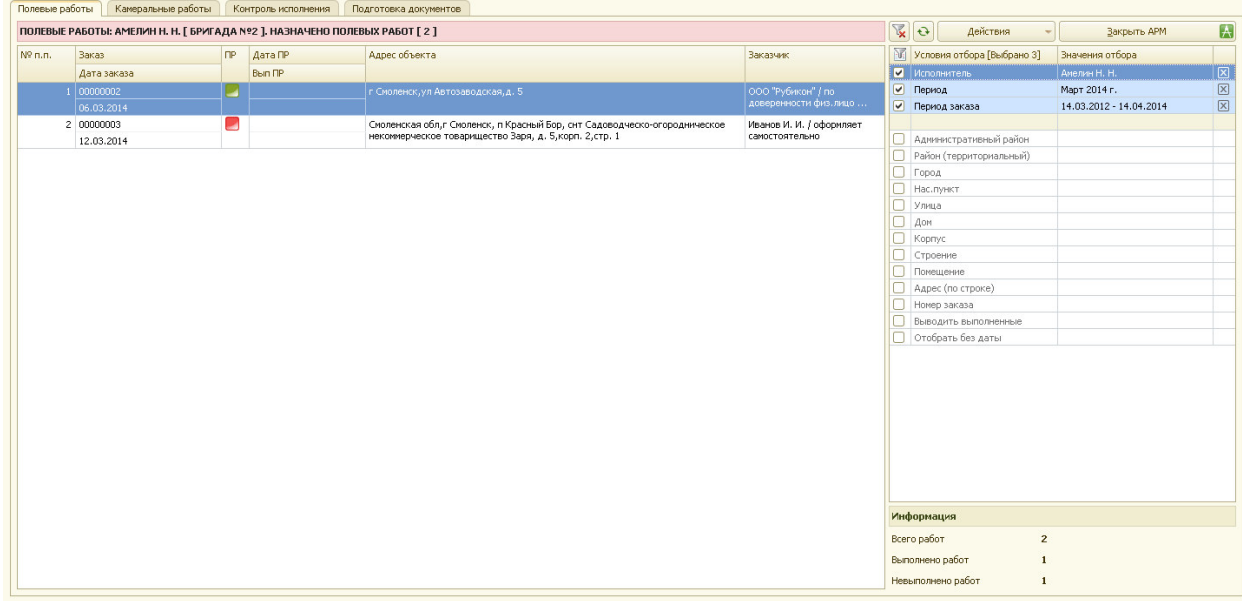

Рис.2.1.1 Вывод полевых работ по заданным условиям.

#### *2.2 Отметка выполнения полевых работ*

Для просмотра и отметки выполнения полевых работ технику-инвентаризатору нужно на закладке «Полевые работы» указать необходимую дату выхода техника.

 необходимо выбрать документ, в котором нужно поставить отметку о выполнении или невыполнении полевых работ, и два раза щелкнуть мышкой на выбранной строке.

После этого открывается форма документа, в которой нужно указать либо выполнение полевых работ, либо причину их невыполнения.

Если полевые работы выполнены, то переключатель устанавливается в положение «полевые работы выполнены».

| <b>В Обработка Выполнение ПР</b>                       |                                                   |
|--------------------------------------------------------|---------------------------------------------------|
| ПОЛЕВЫЕ РАБОТЫ ВЫПОЛНЕНЫ                               | Занести результат выполнения в базу данных        |
| Техник-инвентаризатор: АМЕЛИН Н. Н. НИКОЛАЙ НИКОЛАЕВИЧ | • полевые работы выполнены                        |
| Дата выхода техника: 13.03.2014                        | Ополевые работы не выполнены (по вине заказчика)  |
| -Данные о заказе                                       | полевые работы не выполнены (по вине исполнителя) |
| Заказ: 00000002 ОТ 06.03.2014 [ЛЕНИНСКИЙ]              |                                                   |
| Заказчик: ООО "РУБИКОН"                                |                                                   |
| Услуга: ИНВЕНТАРИЗАЦИЯ НЕЖИЛОГО ПОМЕЩЕНИЯ              |                                                   |
| Адрес объекта: Д. 5                                    |                                                   |
|                                                        |                                                   |

Рис.2.2.1 Проставление отметки выполнения полевых работ.

Если полевые работы не выполнены по вине заказчика, по переключатель устанавливается в положение «полевые работы не выполнены (по вине заказчика)».

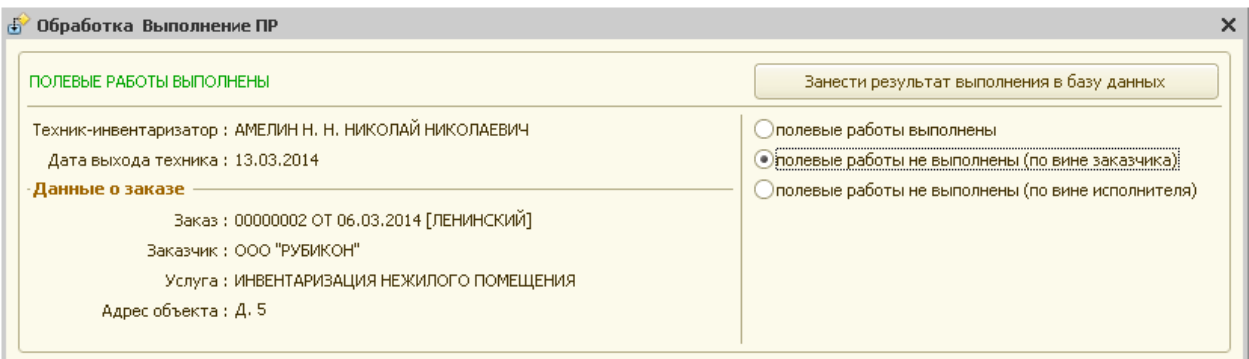

Рис.2.2.2 Полевые работы не выполнены по вине заказчика.

Если полевые работы не выполнены по вине исполнителя, по переключатель устанавливается в положение «полевые работы не выполнены (по вине исполнителя)».

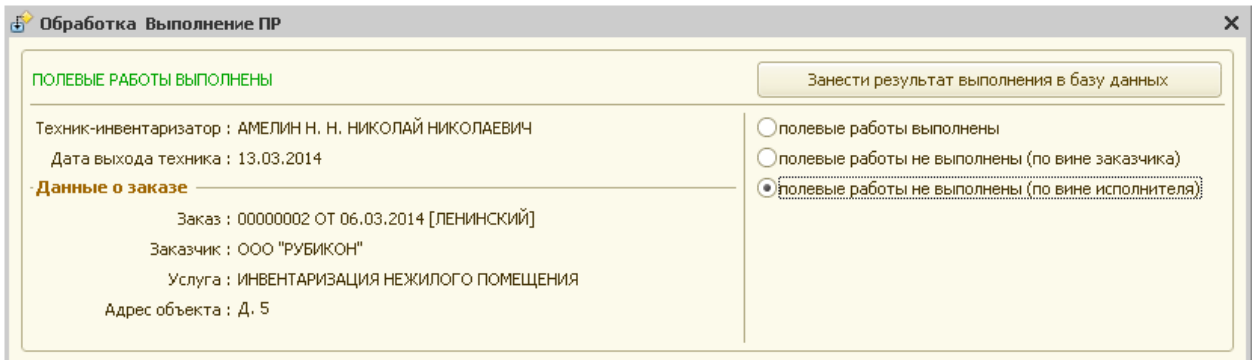

Рис.2.2.3 Полевые работы не выполнены по вине исполнителя.

Далее, для сохранения результатов выполнения полевых работ в программе, необходимо нажать кнопку «**Занести результат выполнения в базу данных»**.

При этом технику – инвентаризатору нужно назначить дату выполнения камеральных работ.

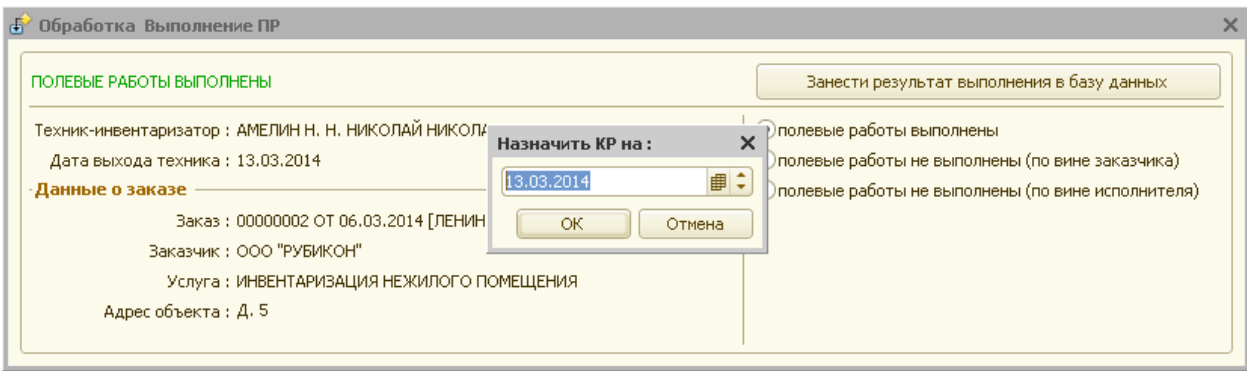

Рис.2.2.4 Назначение даты выполнения камеральных работ.

После нажатия кнопки «ОК», система дополнительно сообщит о назначении исполнителя камеральных работ. По умолчанию исполнителем камеральных работ назначается сотрудник, выполнивший полевые работы. При необходимости сотрудника можно заменить. Для этого нужно нажать кнопку <**Нет**>.

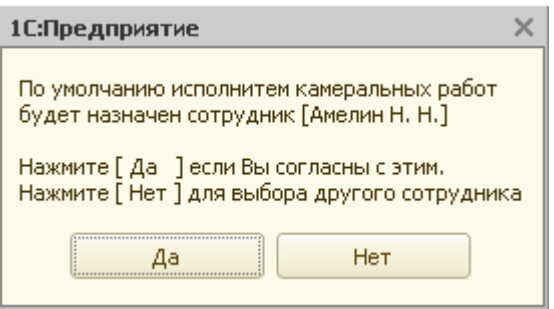

Рис. 2.2.5 Запрос системы.

После выбора сотрудника система дополнительно сообщит технику – инвентаризатору о назначении даты выполнения камеральных работ.

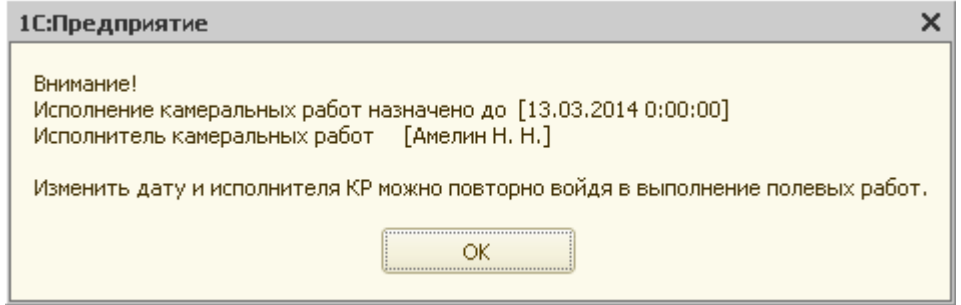

Рис.2.2.6 Сообщение о назначении даты выполнения камеральных работ.

## *Глава 3. Выполнение камеральных работ*

## *3.1 Просмотр документов по назначенным камеральным работам*

АРМ «Кадастровые работы» позволяет в удобном для пользователя режиме просматривать документы по камеральным работам.

Для этого пользователь должен находиться на закладке «Камеральные работы».

В блоке условий отбора задаются конкретные условия отбора документов, интересующие пользователя.

После этого, в таблице документов по полевым работам, будут отражены все камеральные работы, удовлетворяющие заданным условиям.

Если пользователь не видит нужных для работы документов, то необходимо более внимательно проверить условия отбора.

В таблице документов по камеральным работам отображаются следующие реквизиты:

- номер по порядку;
- Номер заказа, по которому выполняются полевые работы;
- Дата заказа дата регистрации заказа;
- КР флаг выполнения камеральных работ (пиктограмма красного цвета камеральные работы не выполнены по вине исполнителя, пиктограмма зеленого цвета – камеральные работы выполнены);
- АРХ наличие инвентарного дела в архиве;
- Дата КР назначенная дата выполнения камеральных работ;
- Вып КР дата исполнения камеральных работ;
- Адрес объекта адрес объекта выполнения камеральных работ;
- Заказчик заказчик выполнения камеральных работ.

При открытии АРМа, техник – инвентаризатор, по которому выводятся камеральные работы, определяется автоматически как пользователь программы и, справочно выводится в блоке отбора условий АРМа.

Например, технику – инвентаризатору Амелину Н.Н. необходимо просмотреть все назначенные камеральные работы на март 2014 года.

В качестве периода КР устанавливается март 2014 года и соответствующий вариант отбора исполнителя.

Система выводит все документы по камеральным работам на этот период.

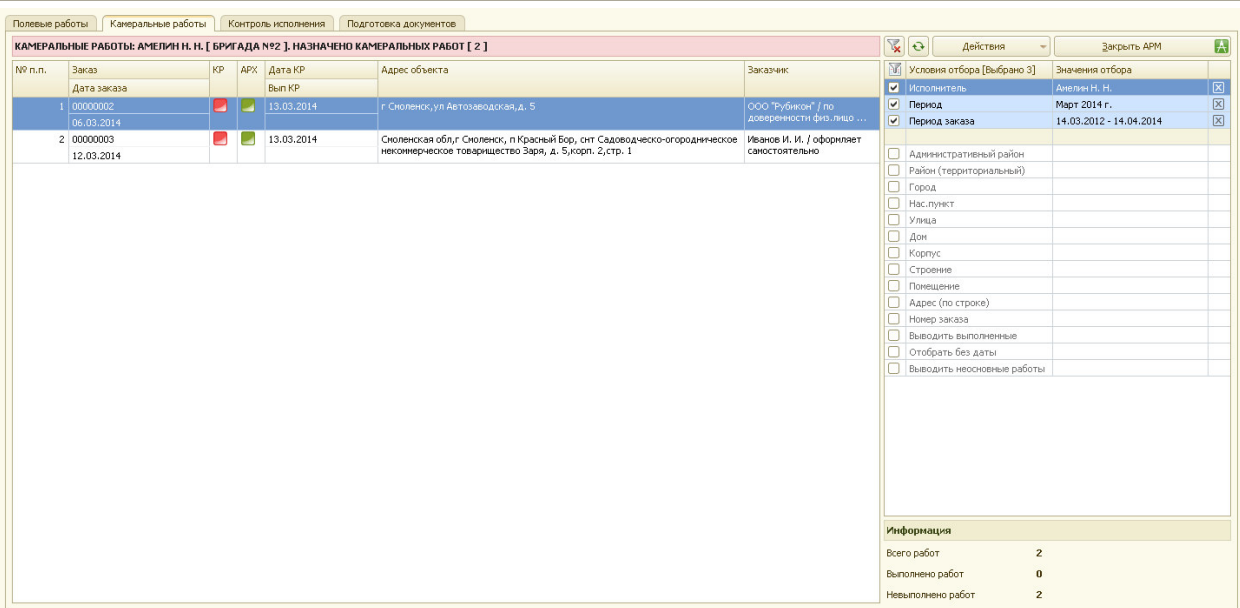

Рис.3.1.1 Вывод камеральных работ по заданным условиям.

#### *3.2 Отметка выполнения камеральных работ*

Для просмотра и отметки выполнения камеральных работ техникуинвентаризатору нужно перейти на закладку «Камеральные работы» и указать необходимые условия отбора.

После этого в таблице документов будут отображаться все документы с назначенной датой камеральных работ и в соответствии с заданным условием отбора.

Далее необходимо выбрать документ, в котором нужно поставить отметку о выполнении камеральных работ, и два раза щелкнуть мышкой на выбранной строке.

Технику – инвентаризатору открывается документ, в котором нужно указать выполнение камеральных работ, рассчитать смету и внести выполненную инвентаризацию в архив.

В документе «Выполнение камеральных работ» указано кому назначено выполнение камеральных работ, срок до которого камеральные работы должны быть выполнены, а также информация о том, кто и когда выполнял полевые работы.

Если камеральные работы не выполнены, то флажок устанавливается в значение «камеральные работы не выполнены» и в поле «Комментарий» вносится причина невыполнения работ.

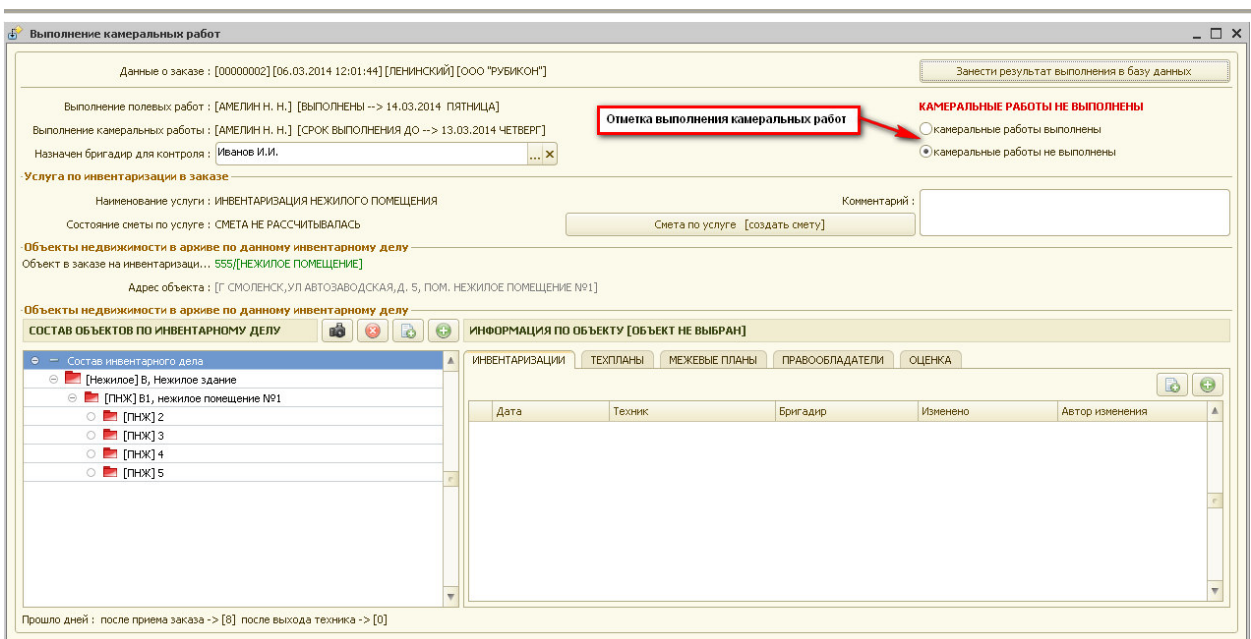

Рис.3.2.1 Документ выполнения камеральных работ.

Документ содержит информацию о заказе, по которому производится инвентаризация. А именно:

- Номер и дата заказа, административный район, заказчик;
- Выполнение полевых работ;
- Выполнение камеральных работ;
- Назначение бригадира для контроля.

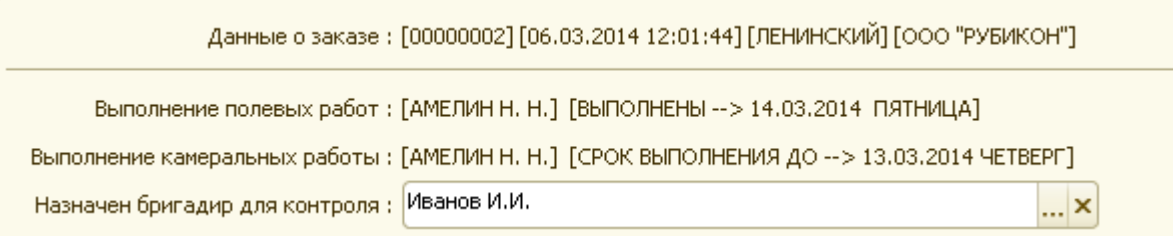

Рис. 3.2.2 Информация о заказе

Если камеральные работы выполнены, то флажок устанавливается в значение «камеральные работы выполнены» и в поле «Комментарий» вносится любая справочная информация.

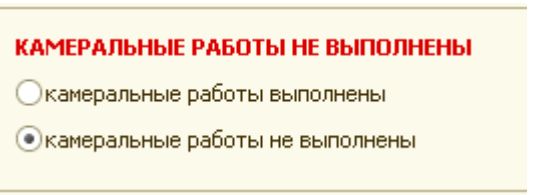

#### Рис.3.2.3 Отметка выполнения камеральных работ.

Далее в блоке «Услуга по инвентаризации в заказе» содержится информация о:

- Наименовании услуги;
- Состоянии сметы по услуге (рассчитана или не существует).

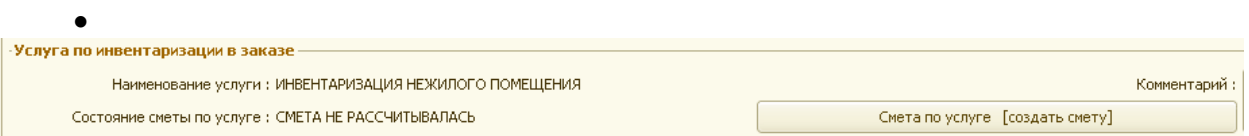

Рис.3.2.4 Информация по услуге камеральных работ.

Далее в блоке «Объект недвижимости в заказе» сообщается информация о:

- Номере инвентарного дела;
- Объекте недвижимости в заказе по инвентаризации;
- Адресе объекта недвижимости.

Если нужного объекта недвижимости в данном инвентарном деле нет, то его необходимо добавить, нажав кнопку «+», находящуюся над таблицей «Состав объектов по инвентарному делу».

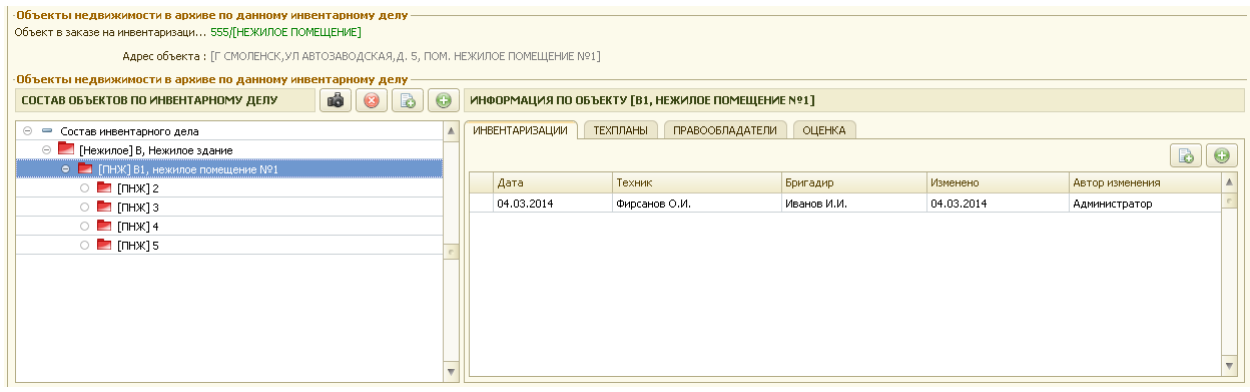

Рис.3.2.5 Информация о ОН.

Если объект недвижимости существует, то в правой части документа содержится информация о его инвентаризациях.

 При необходимости добавить новую инвентаризацию можно, нажав кнопку «+», находящуюся над таблицей инвентаризаций.

Далее открывается окно для внесения новой инвентаризации (см. описание «АРМ техник архива»).

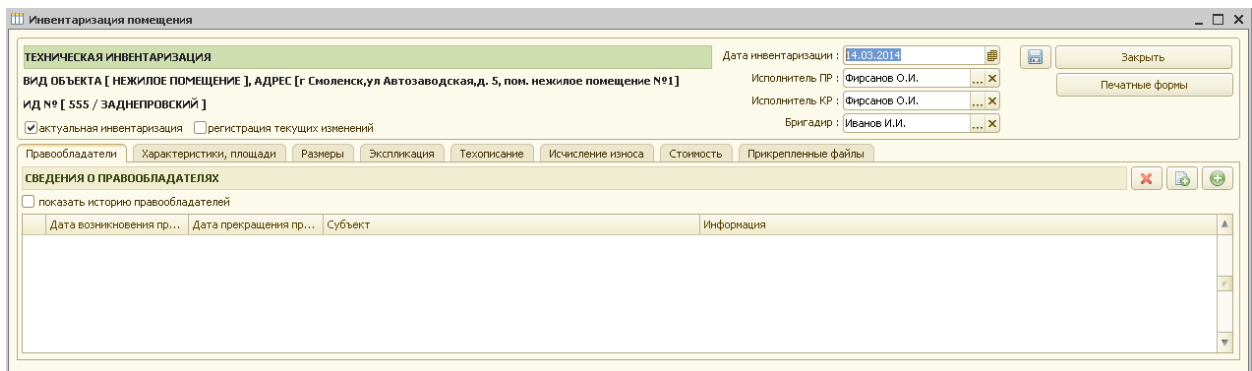

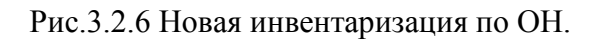

Если смета не рассчитана, для вызова и расчета сметы необходимо нажать кнопку <**Смета по услуге [создать смету]**>.

## *3.3 Расчет смет*

Расчет смет производится из документа выполнения камеральных работ по технической инвентаризации.

Для расчета сметы по произведенным работам необходимо нажать кнопку «**Смета по услуге [создать смету]**».

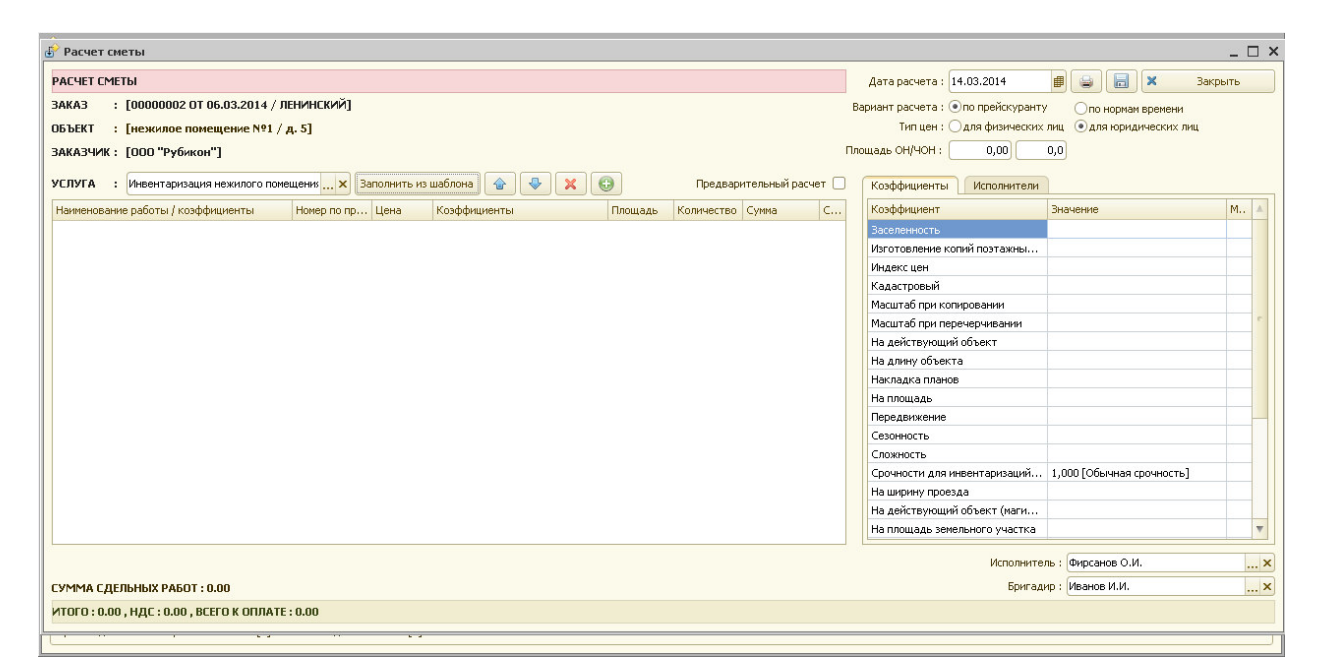

Рис.3.3.1 Расчет сметы по заказу.

В предлагаемой форме для расчета стоимости выполненных работ автоматически заполняются следующие реквизиты:

- Заказ;
- Объект;
- Заказчик;
- Адрес объекта, по которому производится инвентаризация;
- Услуга;
- Дата расчета сметы.

Каждая услуга по инвентаризации уже имеет свой шаблон (набор типовых работ), который заполняется при нажатии кнопки «**Заполнить из шаблона"**.

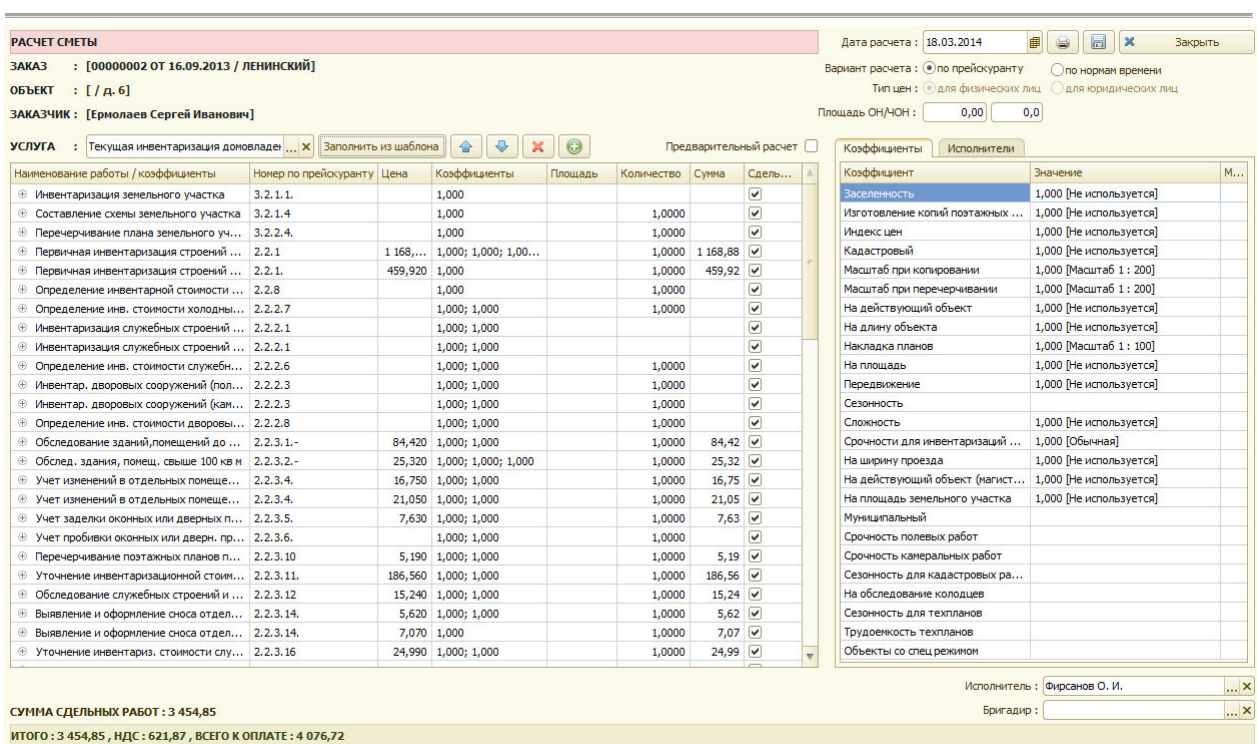

Рис.3.3.2 Заполнение по шаблону.

Если при нажатии кнопки «**Заполнить из шаблона»** форма остается пустой, то это говорит о том, что шаблон на данную услугу инвентаризации не заполнен.

Для заполнения шаблона необходимо обратиться к администратору системы.

- Предусмотрено два варианта расчета сметы:
- по прейскуранту;
- по нормам времени.

Таблица для расчета сметы (по прейскуранту) содержит следующую информацию:

- Номер работы по прейскуранту;
- Наименование работы;
- Единица измерения работы;
- Цена работы;
- Коэффициент, оказывающий действие на работу;
- Площадь
- Количество;
- Сумма.
- Сдельная

Таблица для расчета сметы (по нормам времени) содержит следующую информацию:

- Номер нормы;
- Наименование работы;
- Единица измерения работы;
- Норма;
- Коэффициент, оказывающий действие на работу;
- Площадь
- Количество;
- Сумма;
- Сдельная

 В блоке «Тип цен» система проставляет флаг автоматически в зависимости от того: принят заказ от физического или юридического лица.

Если в таблице документа при заполнении шаблона остались незаполненные поля «Количество», то необходимо заполнить реквизиты «площадь ОН» или «площадь ЧОН».

После заполнения вышеуказанных реквизитов происходит расчет поля «Количество» для работ, которые зависят от площади объекта недвижимости или части объекта недвижимости.

| <b>РАСЧЕТ СМЕТЫ</b>                                                                        |                             |               |                                     |         |            |                               |                         |                  | Дата расчета: 18.03.2014          | ₿<br>6<br>H                  | $\boldsymbol{\times}$       | Закрыть                          |
|--------------------------------------------------------------------------------------------|-----------------------------|---------------|-------------------------------------|---------|------------|-------------------------------|-------------------------|------------------|-----------------------------------|------------------------------|-----------------------------|----------------------------------|
| : [00000002 ОТ 16.09.2013 / ЛЕНИНСКИЙ]<br><b>3AKA3</b>                                     |                             |               |                                     |         |            |                               |                         |                  | Вариант расчета: Опо прейскуранту | • по нормам времени          |                             |                                  |
| <b>ОБЪЕКТ</b><br>$\left  \right $ [ $\left $ $\right $ $\left $ $\right $ $\left  \right $ |                             |               |                                     |         |            |                               |                         |                  | Тип цен : • для физических лиц    | для юридических лиц          |                             |                                  |
| ЗАКАЗЧИК: [Ермолаев Сергей Иванович]                                                       |                             |               |                                     |         |            |                               |                         | Площадь ОН/ЧОН:  | 0.00                              | 0.0                          | Нормо-час: Нормо-час для ФЛ | <b>x</b>                         |
| <b>УСЛУГА:</b> Текущая инвентаризация домовладет  Х Заполнить из шаблона                   |                             |               | ♦<br>€<br>$\boldsymbol{\mathsf{x}}$ | 0       |            |                               | Предварительный расчет  | Коэффициенты     | Исполнители                       |                              |                             |                                  |
| Наименование работы / коэффициенты                                                         | Номер по прейскуранту Норма |               | Коэффициенты                        | Площадь | Количество | Сумма                         | Сдель                   | Коэффициент      |                                   | Значение                     |                             | M                                |
| <b>4 Инвентаризация земельного участка</b>                                                 | 3.2.1.1.                    |               | 0,310 1,000                         |         |            |                               | ☑                       | Заселенность     |                                   | 1,000 [Не используется]      |                             |                                  |
| <b>© Составление схемы земельного участка</b>                                              | 3, 2, 1, 4                  |               | 0,900 1,000                         |         | 1,0000     | 110.70                        | $\overline{\mathbf{v}}$ |                  | Изготовление копий поэтажных      | 1,000 [Не используется]      |                             |                                  |
| <b><i><b>Перечерчивание плана земельного уч</b></i></b>                                    | 3, 2, 2, 4                  |               | 0,090 1,000                         |         | 1,0000     | 11,07                         | $\overline{\mathbf{v}}$ | Индекс цен       |                                   | 1,000 [Не используется]      |                             |                                  |
| <b>E</b> Первичная инвентаризация строений  2.2.1                                          |                             |               | 1 168, 1,000; 1,000; 1,00           |         |            | 1,0000 143 77                 | $\overline{\mathbf{v}}$ | Кадастровый      |                                   | 1,000 [Не используется]      |                             |                                  |
| <b>В Первичная инвентаризация строений</b>                                                 | 2.2.1.                      | 459,920 1,000 |                                     |         |            | 1,0000 56 570                 | $\triangleright$        |                  | Масштаб при копировании           | 1,000   Масштаб 1:200        |                             |                                  |
| <b>E</b> Определение инвентарной стоимости  2.2.8                                          |                             |               | 1,000                               |         | 1,0000     |                               | ☞                       |                  | Масштаб при перечерчивании        | 1,000   Масштаб 1:200        |                             |                                  |
| <b>1</b> Определение инв. стоимости холодны                                                | 2.2.2.7                     |               | 0,440 1,000; 1,000                  |         | 1,0000     | 54,12                         |                         |                  | На действующий объект             | 1,000 [Не используется]      |                             |                                  |
| ⊕ Инвентаризация служебных строений  2.2.2.1                                               |                             |               | 0,310 1,000; 1,000                  |         |            |                               | ☞                       | На длину объекта |                                   | 1,000 [Не используется]      |                             |                                  |
| <b>E Инвентаризация служебных строений </b> 2.2.2.1                                        |                             |               | 0,320 1,000; 1,000                  |         |            |                               | $\overline{\mathbf{v}}$ | Накладка планов  |                                   | 1,000 Масштаб 1: 100]        |                             |                                  |
| <b><b>© Определение инв. стоимости служебн</b></b>                                         | 2.2.2.6                     |               | 1,000; 1,000                        |         | 1,0000     |                               | $\overline{\mathbf{v}}$ | На плошадь       |                                   | 1,000 [Не используется]      |                             |                                  |
| <b>Э Инвентар. дворовых сооружений (пол</b>                                                | 2.2.2.3                     |               | 0,330 1,000; 1,000                  |         | 1,0000     | 40,59                         | $\overline{\mathbf{v}}$ | Передвижение     |                                   | 1,000 [Не используется]      |                             |                                  |
| <b>E Инвентар, дворовых сооружений (кам 2.2.2.3</b>                                        |                             |               | 0,210 1,000: 1,000                  |         | 1,0000     | 25,83                         | $\overline{\mathbf{v}}$ | Сезонность       |                                   |                              |                             |                                  |
| <b>1 Определение инв. стоимости дворовы</b>                                                | 2.2.2.8                     |               | 0,310 1,000: 1,000                  |         | 1,0000     | 38,13                         | $\overline{\mathbf{v}}$ | Сложность        |                                   | 1,000 ПНе используется]      |                             |                                  |
| <b>В Обследование зданий, помещений до </b>                                                | $2, 2, 3, 1, -$             |               | 0,800 1,000; 1,000                  |         | 1,0000     | 98,40                         | $\overline{\mathbf{v}}$ |                  | Срочности для инвентаризаций      | 1,000 ГОбычная]              |                             |                                  |
| ⊕ Обслед. здания, помещ. свыше 100 кв м 2.2.3.2.-                                          |                             |               | 0.240 1.000: 1.000: 1.000           |         | 1,0000     | 29.52                         |                         |                  | На ширину проезда                 | 1,000 [Не используется]      |                             |                                  |
| <b>E</b> Учет изменений в отдельных помеще                                                 | 2.2.3.4                     |               | 0,230 1,000; 1,000                  |         | 1,0000     | 28,29                         | ▽                       |                  | На действующий объект (магист     | 1.000 ПНе используется       |                             |                                  |
| <b>E</b> Учет изменений в отдельных помеще                                                 | 2.2.3.4                     |               | 0.230 1.000: 1.000                  |         | 1,0000     | 28,29                         | $\overline{\mathbf{v}}$ |                  | На площадь земельного участка     | 1,000 [Не используется]      |                             |                                  |
| 1 Учет заделки оконных или дверных п 2.2.3.5.                                              |                             |               | 0,110 1,000; 1,000                  |         | 1,0000     | 13,53                         | $\overline{\mathbf{v}}$ | Муниципальный    |                                   |                              |                             |                                  |
| ⊕ Учет пробивки оконных или дверн. пр 2.2.3.6.                                             |                             |               | 0,170 1,000; 1,000                  |         | 1,0000     | $20,91$ $\boxed{\vee}$        |                         |                  | Срочность полевых работ           |                              |                             |                                  |
| <b>E</b> Перечерчивание поэтажных планов п                                                 | 2, 2, 3, 10                 |               | 5.190 1.000: 1.000                  |         | 1.0000     | 638.37 $\boxed{v}$            |                         |                  | Срочность камеральных работ       |                              |                             |                                  |
| 1 Уточнение инвентаризационной стоим 2.2.3.11.                                             |                             |               | 2,250 1,000; 1,000                  |         | 1,0000     | 276,75                        |                         |                  | Сезонность для кадастровых ра     |                              |                             |                                  |
| ⊕ Обследование служебных строений и  2.2.3.12                                              |                             |               | 0,180 1,000; 1,000                  |         | 1,0000     | $22.14$ $\triangledown$       |                         |                  | На обследование колодцев          |                              |                             |                                  |
| <b>E</b> Выявление и оформление сноса отдел 2.2.3.14.                                      |                             |               | 0,050 1,000; 1,000                  |         | 1,0000     | $6,15$ $\triangledown$        |                         |                  | Сезонность для техпланов          |                              |                             |                                  |
| <b>Выявление и оформление сноса отдел 2.2.3.14.</b>                                        |                             |               | $0,100$ 1,000                       |         | 1,0000     | 12,30                         | $\overline{v}$          |                  | Трудоемкость техпланов            |                              |                             |                                  |
| <b>E</b> Уточнение инвентариз, стоимости слу 2.2.3.16                                      |                             |               | 0.350 1.000: 1.000                  |         | 1,0000     | 43,05 $\boxed{\triangledown}$ |                         |                  | Объекты со спец режимом           |                              |                             |                                  |
| СТОИМОСТЬ РАБОТ БРИГАДИРА: 23,640 х 0,12 = 2,840 х 123,00 = 349,32                         |                             |               |                                     |         |            |                               |                         |                  |                                   | Исполнитель : Фирсанов О. И. |                             | $\overline{\mathbf{r}}$ $\times$ |
| СУММА СДЕЛЬНЫХ РАБОТ: 216 548,27                                                           |                             |               |                                     |         |            |                               |                         |                  | Бригадир:                         |                              |                             | $\overline{\mathbf{X}}$          |

Рис.3.3.3 Расчет сметы.

Далее техник – инвентаризатор должен удалить из табличной части те работы, которые не проводились при данной инвентаризации.

Для этого нужно установить курсор на работу, которую необходимо удалить, например, «Инвентаризация дворовых сооружений» и нажать кнопку

| <b>PACHET CMETH</b>                                                |                             |               |                           |         |            |                               |                         | Дата расчета: 18.03.2014          | 曲<br>$\Box$<br>$\boldsymbol{\times}$<br>Закрыть |           |
|--------------------------------------------------------------------|-----------------------------|---------------|---------------------------|---------|------------|-------------------------------|-------------------------|-----------------------------------|-------------------------------------------------|-----------|
|                                                                    |                             |               |                           |         |            |                               |                         |                                   |                                                 |           |
| : Г00000002 ОТ 16.09.2013 / ЛЕНИНСКИЙ]<br><b>3AKA3</b>             |                             |               |                           |         |            |                               |                         | Вариант расчета: Опо прейскуранту | • по нормам времени                             |           |
| $\therefore$ [/a.6]<br><b>ОБЪЕКТ</b>                               |                             |               |                           |         |            |                               |                         | Тип цен : • для физических лиц    | для юридических лиц                             |           |
| ЗАКАЗЧИК: [Ермолаев Сергей Иванович]                               |                             |               |                           |         |            |                               |                         | 0,00<br>Плошадь ОН/ЧОН:           | Нормо-час: Нормо-час для ФЛ<br>0,0              | $ \times$ |
| : Текущая инвентаризация домовладе  X<br><b>УСЛУГА</b>             | Заполнить из шаблона        |               | ♦<br>$\pmb{\times}$<br>€  | $\odot$ |            |                               | Предварительный расчет  | Коэффициенты<br>Исполнители       |                                                 |           |
| Наименование работы / коэффициенты                                 | Номер по прейскуранту Норма |               | Коэффициенты              | Плошадь | Количество | Cymma                         | Сдель                   | Коэффициент                       | Значение                                        | M         |
| <b>• Инвентаризация земельного участка</b>                         | 3, 2, 1, 1,                 | 0,310 1,000   |                           |         |            |                               | ☑                       | Заселенность                      | 1,000 [Не используется]                         |           |
| <b>© Составление схемы земельного участка</b>                      | 3, 2, 1, 4                  |               | 0,900 1,000               |         | 1,0000     | $110,70$ $\boxed{\vee}$       |                         | Изготовление копий поэтажных      | 1,000 [Не используется]                         |           |
| <b><i><b>• Перечерчивание плана земельного уч</b></i></b>          | 3.2.2.4                     | 0,090 1,000   |                           |         | 1,0000     | 11,07 $\sqrt{ }$              |                         | Индекс цен                        | 1,000 [Не используется]                         |           |
| <b>• Первичная инвентаризация строений </b>                        | 2.2.1                       |               | 1 168, 1,000; 1,000; 1,00 |         | 1,0000     | $143\,77$                     | $\overline{\mathbf{v}}$ | Кадастровый                       | 1,000 [Не используется]                         |           |
| <b>• Первичная инвентаризация строений </b>                        | 2.2.1.                      | 459,920 1,000 |                           |         | 1,0000     | 56 570                        | $\overline{v}$          | Масштаб при копировании           | 1,000 Масштаб 1:200]                            |           |
| <b>© Определение инвентарной стоимости</b>                         | 2.2.8                       |               | 1,000                     |         | 1,0000     |                               | ☑                       | Масштаб при перечерчивании        | 1,000 Масштаб 1:200]                            |           |
| <b>4 Определение инв. стоимости холодны</b>                        | 2, 2, 2, 7                  |               | 0,440 1,000; 1,000        |         | 1,0000     | $54,12$ $\Box$                |                         | На действующий объект             | 1,000 [Не используется]                         |           |
| ⊕ Инвентаризация служебных строений  2.2.2.1                       |                             | 0,310         | 1,000; 1,000              |         |            |                               | $\triangledown$         | На длину объекта                  | 1,000 [Не используется]                         |           |
| ⊕ Инвентаризация служебных строений  2.2.2.1                       |                             |               | 0,320 1,000; 1,000        |         |            |                               | $\overline{\mathbf{v}}$ | Накладка планов                   | 1,000 Масштаб 1: 100                            |           |
| <b>1</b> Определение инв. стоимости служебн 2.2.2.6                |                             |               | 1,000; 1,000              |         | 1,0000     |                               | ☑                       | На площадь                        | 1,000 [Не используется]                         |           |
| $^{\circ}$<br>Инвентар. дворовых сооружений (пол                   | 2.2.2.3                     |               | 0,330 1,000: 1,000        |         | 1,0000     | 40,59                         | $\overline{v}$          | Передвижение                      | 1,000 [Не используется]                         |           |
| ⊕ Инвентар, дворовых сооружений (кам 2.2.2.3                       |                             |               | 0,210 1,000; 1,000        |         | 1,0000     | 25,83                         |                         | Сезонность                        |                                                 |           |
| ⊕ Определение инв. стоимости дворовы 2.2.2.8                       |                             |               | 0,310 1,000; 1,000        |         | 1,0000     | 38,13                         |                         | Сложность                         | 1,000 [Не используется]                         |           |
| <b>© Обследование зданий, помещений до</b>                         | $2, 2, 3, 1, -$             |               | 0,800 1,000; 1,000        |         | 1,0000     | 98,40 $\sqrt{ }$              |                         | Срочности для инвентаризаций      | 1,000 ГОбычная]                                 |           |
| ⊕ Обслед, здания, помещ, свыше 100 кв м 2.2.3.2.-                  |                             | 0.240         | 1,000; 1,000; 1,000       |         | 1,0000     | 29,52                         |                         | На ширину проезда                 | 1,000 ГНе используется]                         |           |
| <b>4 Учет изменений в отдельных помеще</b>                         | 2.2.3.4                     | 0,230         | 1,000; 1,000              |         | 1,0000     | 28,29                         |                         | На действующий объект (магист     | 1,000 ПНе используется]                         |           |
| 1308ы Унет изменений в <b>отдельных помеще</b>                     | 2.2.3.4                     | 0.230         | 1,000: 1,000              |         | 1,0000     | $28,29$ $\boxed{\vee}$        |                         | На площадь земельного участка     | 1,000 ГНе используется]                         |           |
| е вызадет заделки оконных или дверных п 2.2.3.5.                   |                             |               | $0.110$ 1.000: 1.000      |         | 1,0000     | $13,53$ $\boxed{\vee}$        |                         | Муниципальный                     |                                                 |           |
| <b>4 Учет пробивки оконных или дверн. пр</b>                       | 2.2.3.6.                    |               | $0.170$ 1.000: 1.000      |         | 1,0000     | $20,91$ $\boxed{\vee}$        |                         | Срочность полевых работ           |                                                 |           |
| <b>Tepeyepy ивание поэтажных планов п</b>                          | 2, 2, 3, 10                 |               | 5,190 1,000: 1,000        |         | 1,0000     | 638.37 $\boxed{v}$            |                         | Срочность камеральных работ       |                                                 |           |
| ⊕ Уточнение инвентаризационной стоим 2.2.3.11.                     |                             |               | 2,250 1,000; 1,000        |         | 1,0000     | 276.75                        |                         | Сезонность для кадастровых ра     |                                                 |           |
| ⊕ Обследование служебных строений и  2.2.3.12                      |                             |               | 0,180 1,000; 1,000        |         | 1,0000     | $22.14$ $\vee$                |                         | На обследование колодцев          |                                                 |           |
| ⊕ Выявление и оформление сноса отдел 2.2.3.14.                     |                             |               | 0,050 1,000; 1,000        |         | 1,0000     | $6,15$ $\Box$                 |                         | Сезонность для техпланов          |                                                 |           |
| <b>+ Выявление и оформление сноса отдел 2.2.3.14.</b>              |                             |               | $0,100$ 1,000             |         | 1,0000     | $12,30$ $\boxed{\vee}$        |                         | Трудоемкость техпланов            |                                                 |           |
| <b>E</b> Уточнение инвентариз. стоимости слу 2.2.3.16              |                             |               | 0,350 1,000; 1,000        |         | 1,0000     | 43,05 $\boxed{\triangledown}$ |                         | Объекты со спец режимом           |                                                 |           |
| СТОИМОСТЬ РАБОТ БРИГАДИРА: 23,640 х 0,12 = 2,840 х 123,00 = 349,32 |                             |               |                           |         |            |                               |                         |                                   | Исполнитель: Фирсанов О.И.                      | <b>x</b>  |
| СУММА СДЕЛЬНЫХ РАБОТ: 216 548.27                                   |                             |               |                           |         |            |                               |                         | Бригадир:                         |                                                 | <b>x</b>  |
| ИТОГО: 216 897,59, НДС: 39 041,57, ВСЕГО К ОПЛАТЕ: 255 939,16      |                             |               |                           |         |            |                               |                         |                                   |                                                 |           |

Рис.3.3.4 Удаление работы.

После этого работа удаляется из таблицы.

Далее техник – инвентаризатор может добавить в табличную часть те работы, которые не вошли в типовой шаблон.

Для этого необходимо нажать кнопку

После нажатия кнопки  $\Box$  технику – инвентаризатору предлагается форма для выбора необходимой услуги.

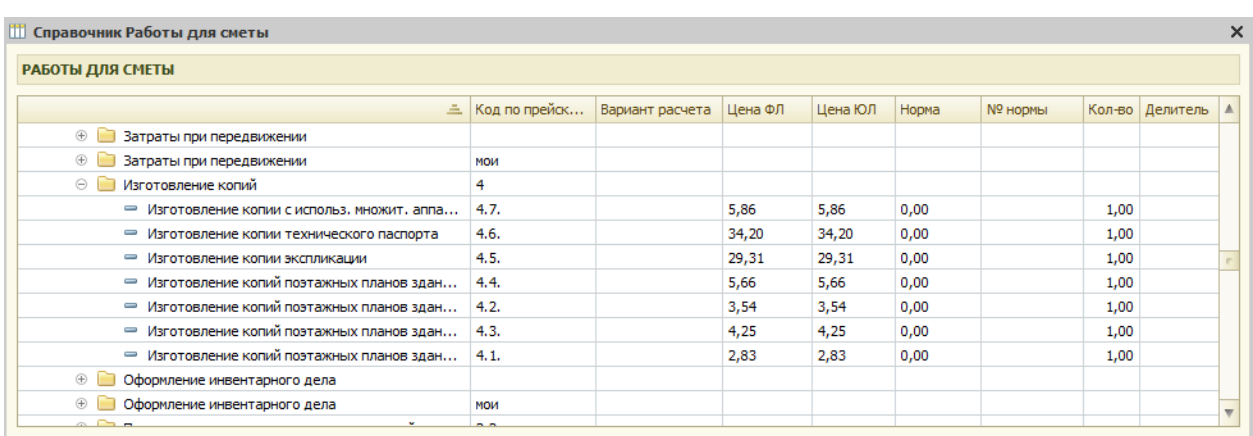

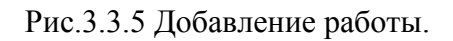

При выборе услуги она автоматически добавляется в таблицу расчета сметы.

Далее технику – инвентаризатору нужно внимательно проверить поля «Цена», «Количество», «Коэффициент» и «Сумма».

Если необходимо изменить, например, поле «Количество», то нужно установить курсор на поле «Количество» необходимой услуги и дважды нажать мышкой и внести нужное значение.

При этом происходит пересчет суммы по строке и в целом по смете.

Аналогичным образом можно изменить поля «Цена» и «Сумма».

Поле «Коэффициент» изменяется при изменении соответствующего коэффициента в блоке коэффициентов.

| Коэффициенты<br>Исполнители   |                         |              |
|-------------------------------|-------------------------|--------------|
| Коэффициент                   | Значение                | $M_{\cdots}$ |
| Заселенность                  | 1,000 [Не используется] |              |
| Изготовление копий поэтажных  | 1,000 [Не используется] |              |
| Индекс цен                    | 1,000 [Не используется] |              |
| Кадастровый                   | 1,000 [Не используется] |              |
| Масштаб при копировании       | 1,000 [Масштаб 1: 200]  |              |
| Масштаб при перечерчивании    | 1,000 [Масштаб 1:200]   |              |
| На действующий объект         | 1,000 [Не используется] |              |
| На длину объекта              | 1,000 [Не используется] |              |
| Накладка планов               | 1,000 [Масштаб 1: 100]  |              |
| На плошадь                    | 1,000 [Не используется] |              |
| Передвижение                  | 1,000 [Не используется] |              |
| Сезонность                    |                         |              |
| Сложность                     | 1,000 [Не используется] |              |
| Срочности для инвентаризаций  | 1,000 [Обычная]         |              |
| На ширину проезда             | 1,000 [Не используется] |              |
| На действующий объект (магист | 1,000 [Не используется] |              |
| На площадь земельного участка | 1,000 [Не используется] |              |
| Муниципальный                 |                         |              |
| Срочность полевых работ       |                         |              |
| Срочность камеральных работ   |                         |              |
| Сезонность для кадастровых ра |                         |              |
| На обследование колодцев      |                         |              |
| Сезонность для техпланов      |                         |              |
| Трудоемкость техпланов        |                         |              |
| Объекты со спец режимом       |                         |              |

Рис.3.3.6 Коэффициенты.

Для каждой работы администратором системы задаются действующие на нее коэффициенты.

Стоимость работы изменяется при изменении соответствующего коэффициента в блоке коэффициентов (см. рис. 3.3.6).

Если при изменении коэффициента стоимость работы, которая подлежит изменению, не изменяется или изменяется некорректно необходимо обратиться к администратору системы. В таблице коэффициентов задаются коэффициенты примененные ко всей смете, для изменения коэффициента по конкретной работе необходимо нажать на «+» в таблице в позиции наименование работы/коэффициенты и изменить коэффициент действующий на конкретную работу.

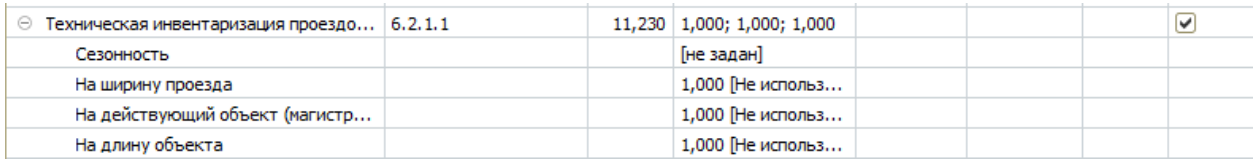

Рис.3.3.7 Коэффициенты по конкретной работе.

В нижней части формы расчета сметы выводятся итоговая сумма расчета сметы, сумма за срочность работы, сумма НДС и общая сумма.

Сумма для отчета используется далее для расчета заработной платы техника – инвентаризатора.

Также в системе существует возможность просмотра состава бригады, выполнявшей данные работы.

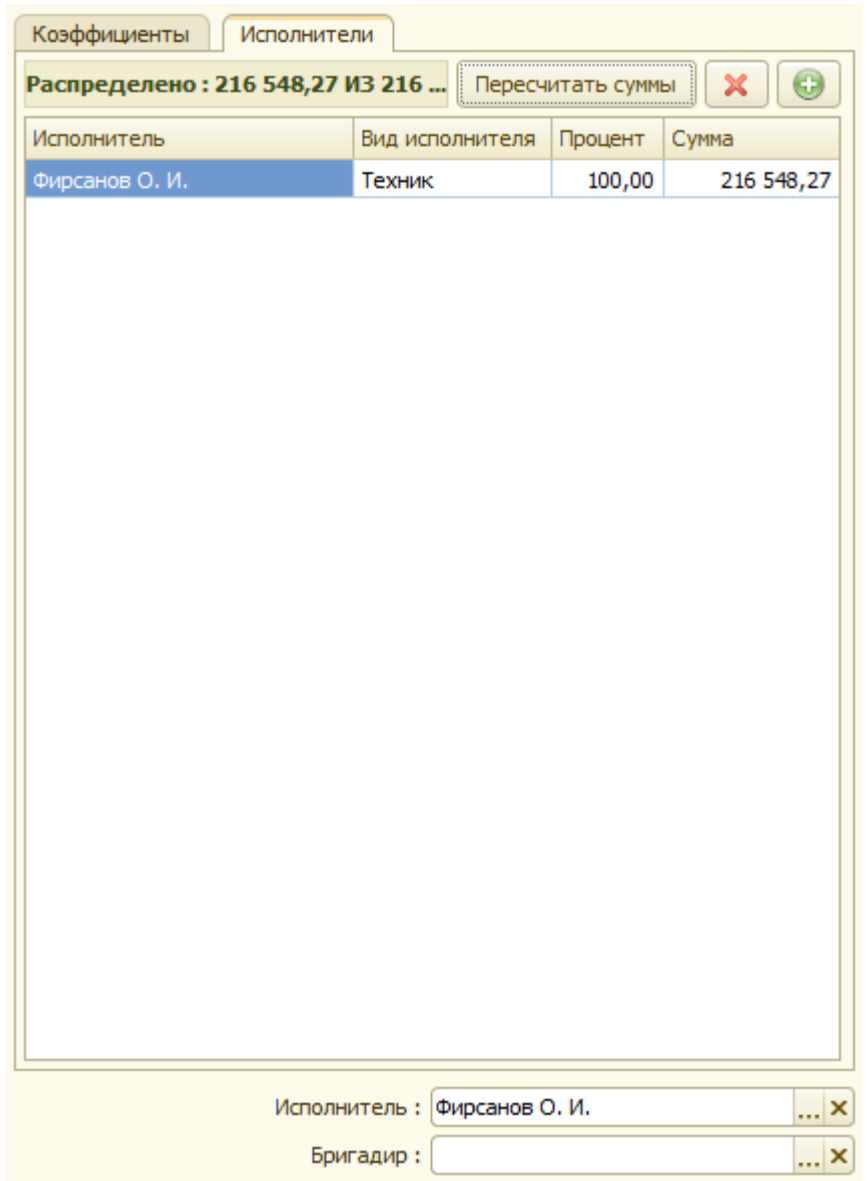

Рис. 3.3.8 Состав бригады

Для того чтобы добавить сотрудника в состав бригады, выполнявшей работы, необходимо нажать кнопку . При этом система попросит выбрать сотрудника, выбрать вид исполнителя (рис. 3.3.9), а потом указать объем работ в % соотношении, которые выполнил данный сотрудник рис. 3.3.10.

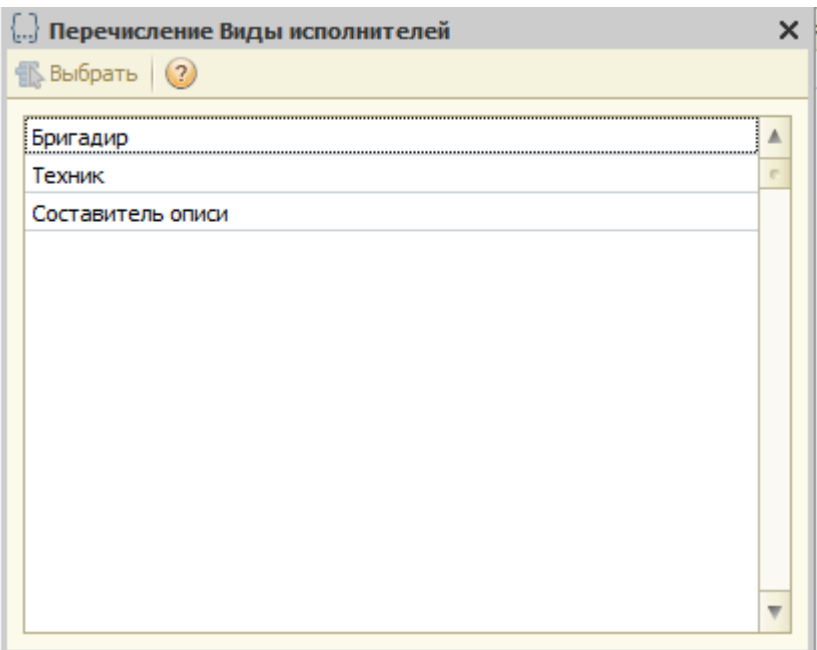

Рис. 3.3.9 Выбор вида исполнителя

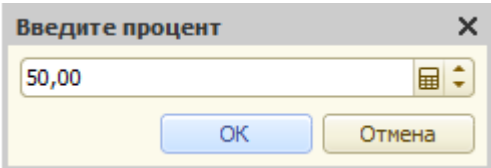

Рис. 3.3.10 Задание процента объема выполненных работ

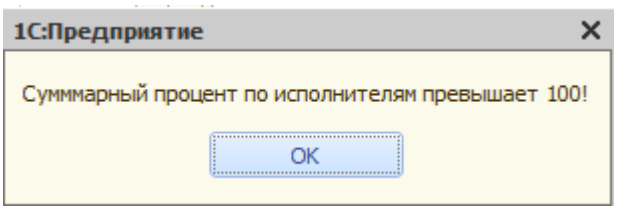

Рис. 3.3.11 Контроль процента выполняемых работ

После внесения всех исполнителей и заполнения процента выполняемых работ , после нажатия на кнопку «Пересчитать суммы» осуществляется пересчет сумм по каждому технику рис 3.3.12.

| Коэффициенты<br>Исполнители                               |                 |         |            |  |  |  |  |  |
|-----------------------------------------------------------|-----------------|---------|------------|--|--|--|--|--|
| Распределено: 216 548,27 ИЗ 216<br>÷<br>Пересчитать суммы |                 |         |            |  |  |  |  |  |
| Исполнитель                                               | Вид исполнителя | Процент | Сумма      |  |  |  |  |  |
| Фирсанов О. И.                                            | Техник          | 50,00   | 108 274,13 |  |  |  |  |  |
| Зайцева                                                   | Техник          | 50,00   | 108 274,14 |  |  |  |  |  |
|                                                           |                 |         |            |  |  |  |  |  |
|                                                           |                 |         |            |  |  |  |  |  |
|                                                           |                 |         |            |  |  |  |  |  |
|                                                           |                 |         |            |  |  |  |  |  |

Рис. 3.3.12 Данные по исполнителям

После окончания расчета сметы ее необходимо сохранить, нажав на кнопку

В следующий раз, при повторном открытии формы для расчета сметы, на экран сразу же будет выводиться сохраненная рассчитанная смета.

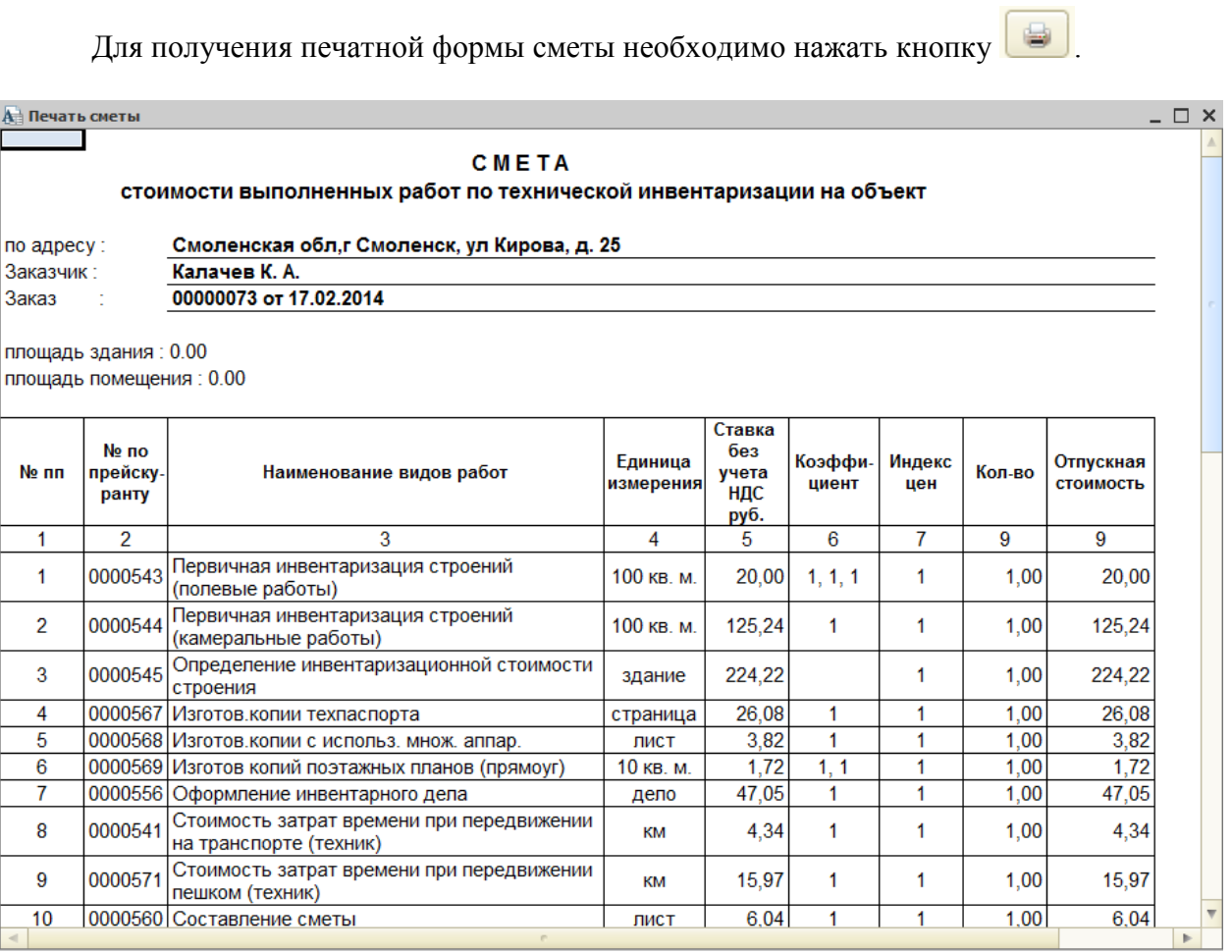

Рис.3.3.13 Печатная форма сметы.

## *Глава 4. Контроль исполнения камеральных работ.*

## *4.1. Контроль исполнения камеральных работ бригадиром.*

АРМ «Кадастровые работы» позволяет в удобном для пользователя режиме просматривать документы по камеральным работам для проверки бригадиром. Для этого нужно перейти на закладку «Контроль исполнения».

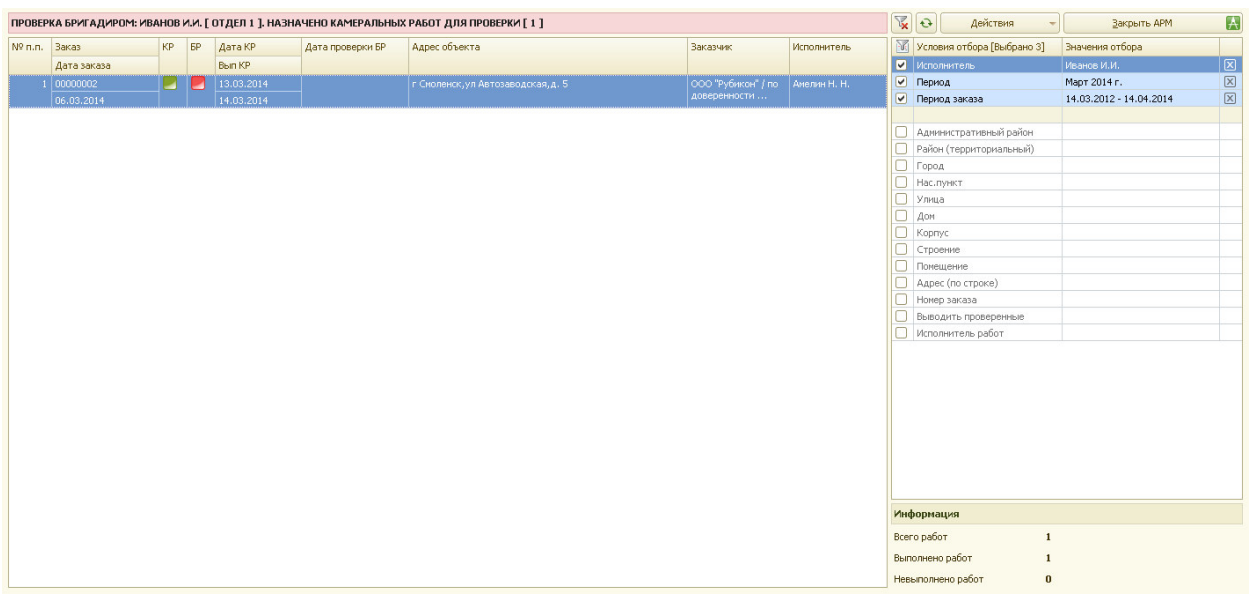

Рис. 4.1.1 Контроль исполнения..

В таблицу отбора вносятся необходимые условия отбора, в соответствии с которыми в таблицу документов выводятся документы для проверки бригадиром.

В таблице документов отображаются следующие реквизиты:

- номер по порядку;
- номер заказа;
- дата заказа
- КР флаг выполнения камеральных работ (пиктограмма красного цвета камеральные работы не выполнены, пиктограмма зеленого цвета – камеральные работы выполнены);
- БР флаг контроля выполнения камеральных работ (пиктограмма красного цвета – камеральные работы не проверены, пиктограмма зеленого цвета – камеральные работы проверены)
- Дата выполнения камеральных работ;
- Вып КР назначенная дата выполнения камеральных работ;
- Дата проверки бригадиром КР;
- Адрес объекта адрес объекта выполнения камеральных работ;
- Заказчик заказчик выполнения камеральных работ;
- Исполнитель техник выполнявший камеральные работы;

Далее необходимо выбрать документ, в котором нужно поставить отметку о контроле выполнения камеральных работ, и два раза щелкнуть мышкой на выбранной строке.

 Бригадиру открывается документ, в котором нужно проверить выполнение камеральных работ и правильность расчета сметы.

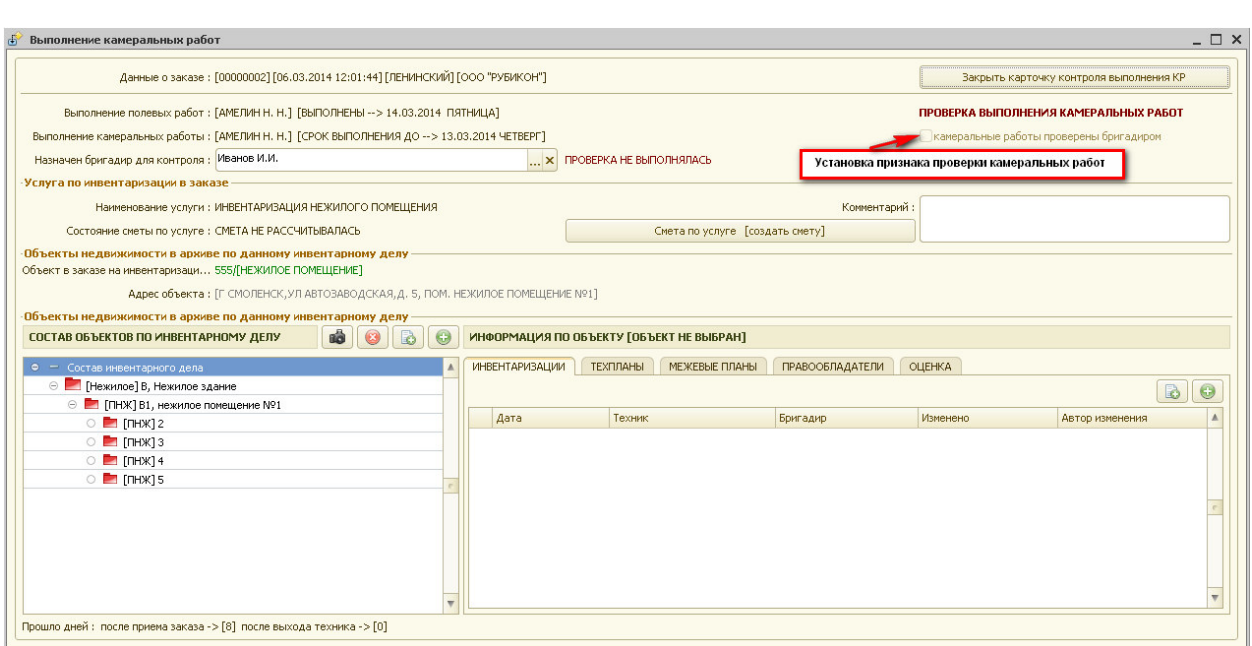

Рис. 4.1.3 Проверка выполнения камеральных работ

Для проверки рассчитанной сметы необходимо нажать на кнопку «Смета по услуге (корректировать смету)». При закрытии сметы бригадиром система выдает запрос на изменение суммы по услуге в заказе, в соответствии с рассчитанной сметой рис 4.1.4.

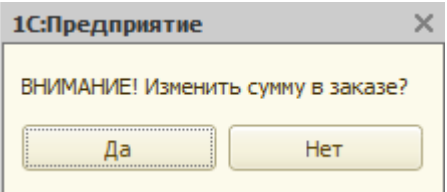

Рис. 4.1.4.Изменение стоимости услуги в заказе

По окончании проверки бригадир ставит флажок «камеральные работы проверены бригадиром» и закрывает карточку контроля выполнения камеральных работ.

## *Глава 5. Подготовка документов.*

## *5.1 Просмотр документов*

АРМ «Кадастровые работы» позволяет в удобном для пользователя режиме подготовить документы по заказам (справки, выписки и т.д.).

Для этого нужно перейти на закладку «Подготовка документов».

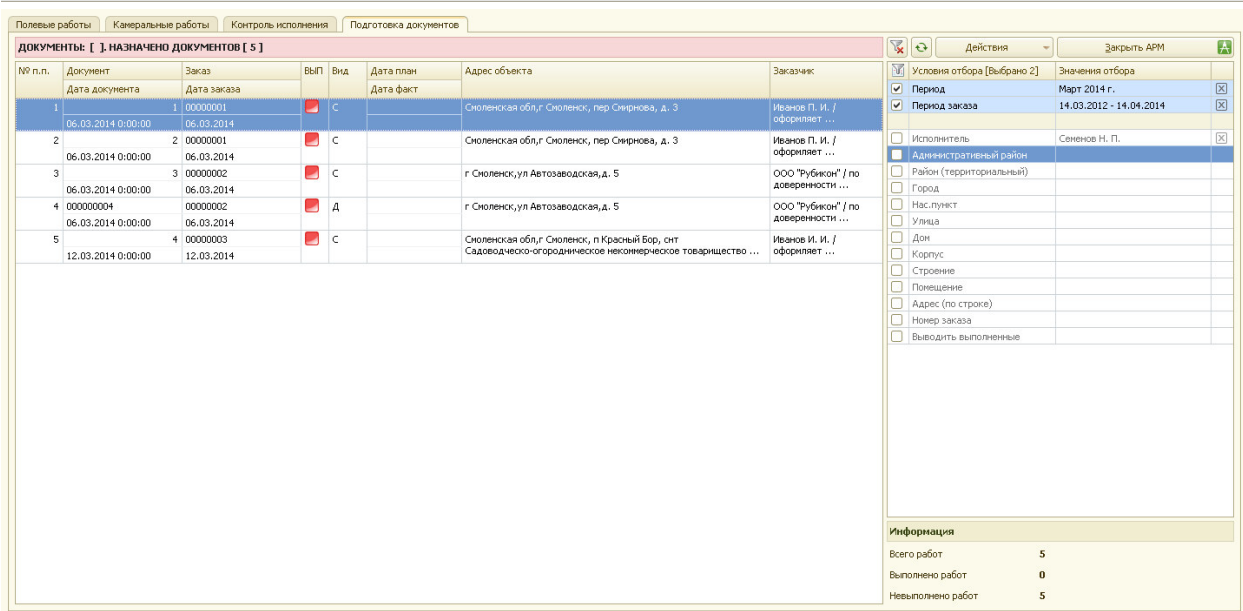

Рис. 5.1.1 Подготовка документов.

В таблицу отбора вносятся необходимые условия отбора, в соответствии с которыми в таблицу документов выводятся документы для дальнейшей подготовки к выдаче.

В таблице документов отображаются следующие реквизиты:

- номер по порядку;
- документ
- дата документа;
- номер заказа;
- дата заказа;
- признак выполнения работ
- вид документа;
- дата выполнения работ планируемая;
- дата выполнения работ фактическая;
- Адрес объекта адрес объекта выполнения работ;
- Заказчик заказчик выполнения работ;

Далее необходимо выбрать документ, который необходимо подготовить к выдаче , и два раза щелкнуть мышкой на выбранной строке.

## *5.2 Подготовка документов*

При открытии документа для дальнейшей подготовки к выдаче система запросит указать вид документа для открытия.

При выборе варианта «Документ» открывается форма документа для просмотра и редактирования.

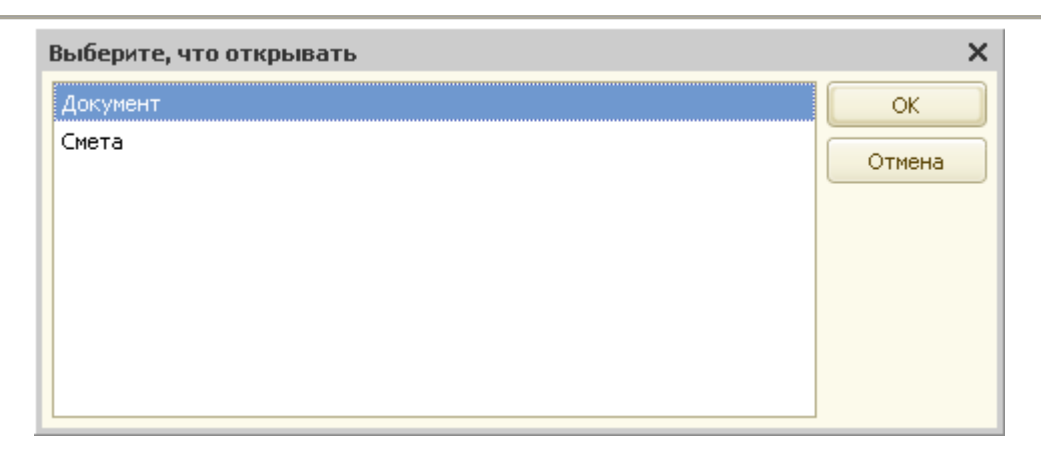

Рис. 5.2.1 Запрос системы.

При выборе варианта «Документ» открывается форма документа для просмотра и редактирования.

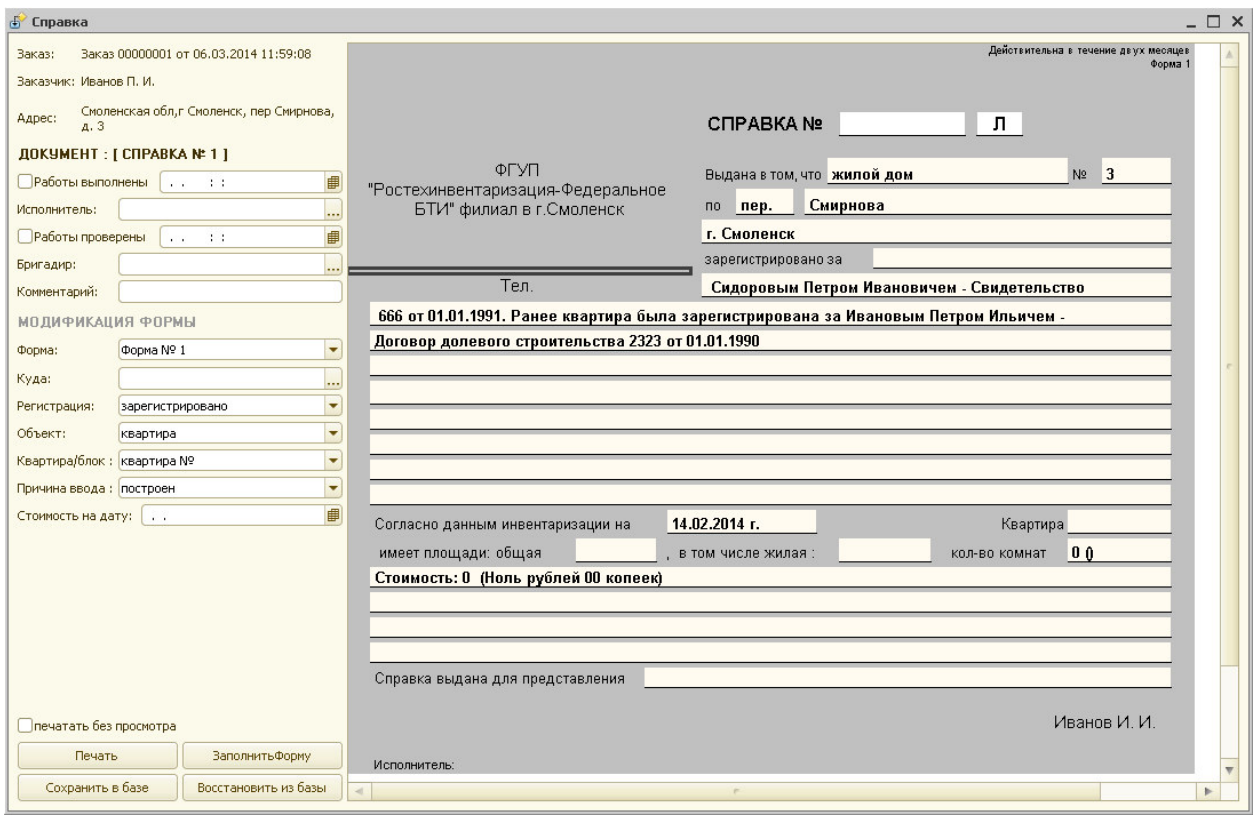

Рис. 5.2.2 Форма редактирования документа.

В левой части формы расположены данные о справке, ее модификации, а в правой части отображается печатная форма, соответствующая выбранной модификации.

При наличии данных в АИС по данному объекту недвижимости происходит автоматическое заполнение выходной формы. В противном случае техник может заполнить все данные в ручном режиме. Для заполнения доступны все поля, выделенные белым цветом. Затем подготовленную форму справки нужно сохранить в базе данных и отметить готовность к выдаче (установить флажок «работы выполнены»).

Итак, создание справки включает в себя следующие действия:

- 1. выбор модификации формы;
- 2. заполнение формы;
- 3. отражение готовности справки к выдаче.

Для сохранения подготовленной справки предназначена кнопка «Сохранить в базе». При повторном открытии документа, по умолчанию, будет восстановлена последняя сохраненная форма справки.

Необходимо помнить, что распечатать можно только готовую справку (должен быть установлен флажок «работы выполнены»).

Для печати справки предназначена кнопка «Печать».

Если установить флажок «печать без просмотра», то печатная форма подготовленного документа сразу отправляется на принтер.

В такой последовательности подготавливаются к выдаче все документы, отображаемые на данной закладке АРМа.

Если по подготовке документов ведется смета, то ее можно открыть и откорректировать, выбрав вариант «Смета» - рис. 5.2.1.